# **Application version control with Workspace one UEM and Intelligence**

## **Introduction**

In this lab we are going to go over the tools **Workspace ONE UEM** and **Workspace ONE Intelligence** give us for visibility, control of application versioning and their use on scenarios where certain application versions have been deemed not secure due to unpatched vulnerabilities.

Whilst Workspace ONE Intelligence doesn't have an integration for app vulnerabilities, it's also important to mention CVE does have information about application vulnerabilities.

The remediation actions described here apply with no regard to where you get the vulnerability information from (magazines, websites, news outlets, app vendor, anti virus vendor).

# **Part 1: Adding an application using Workspace ONE UEM**

We are going to add an application to the **Workspace ONE UEM** application catalog, our objective would be to update systems with less secure, possibly more vulnerable versions of the application.

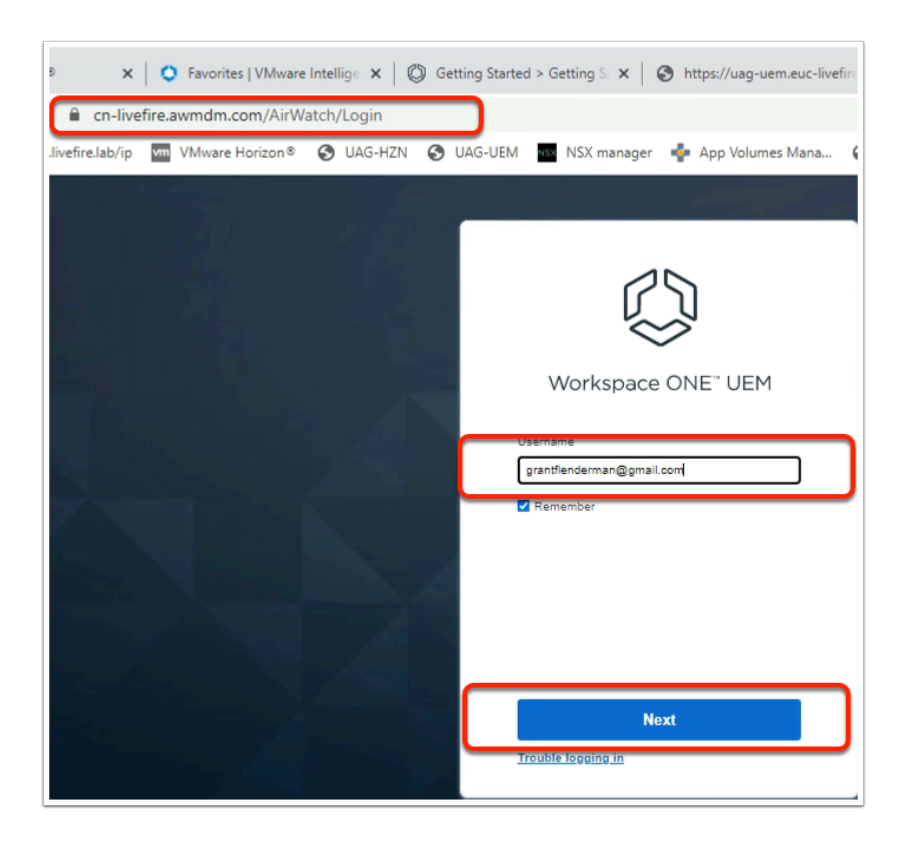

- 1. From your Laptop, open your **browser:** 
	- In the **Address Bar** type **https://cn-livefire.awmdm.com**
	- In the **Username** field type in the **Username** you got in your Welcome email.
	- Select **Next.**

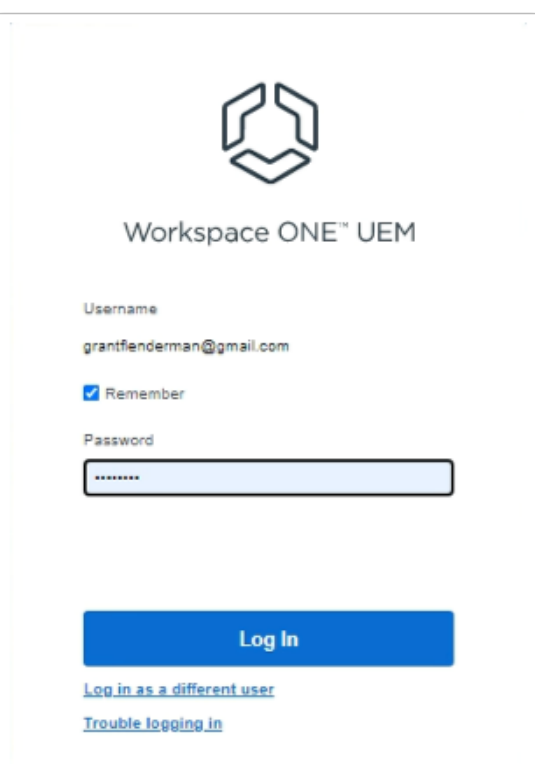

- 2. Finish authenticating into the Workspace ONE Saas based console:
	- In the **Password** field, type **VMware1!**
	- Select **Log in**

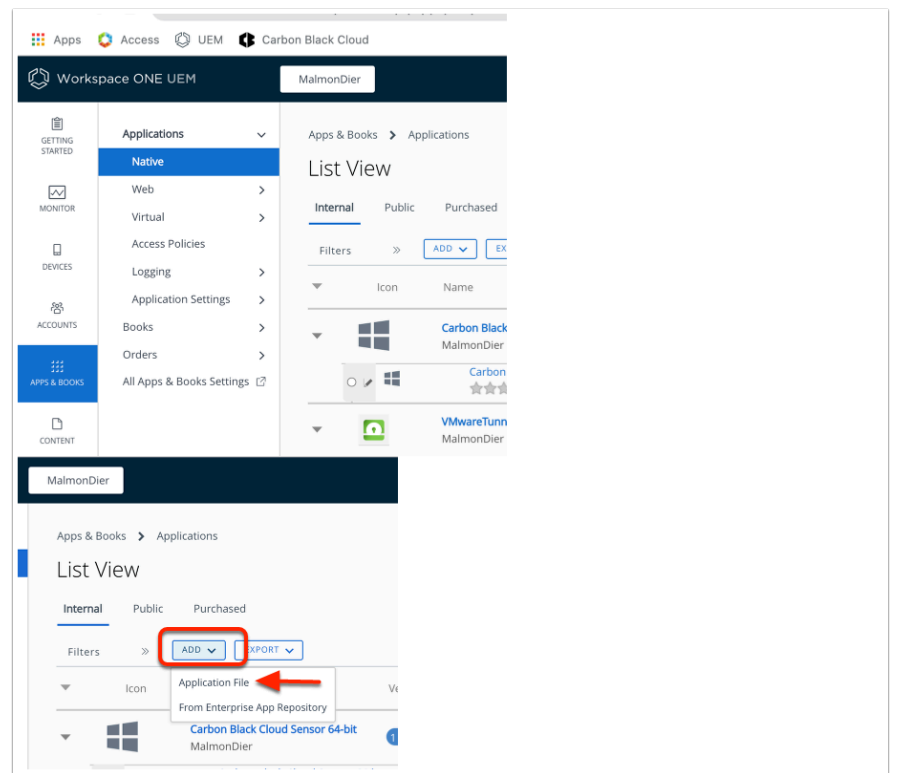

- 3. In the **Workspace ONE UEM Console** 
	- In the left Navigation pane,
		- Select **APPS & BOOKS > Applications > Native**
	- Select the **dropdown** next to **ADD** 
		- Select **Application File**

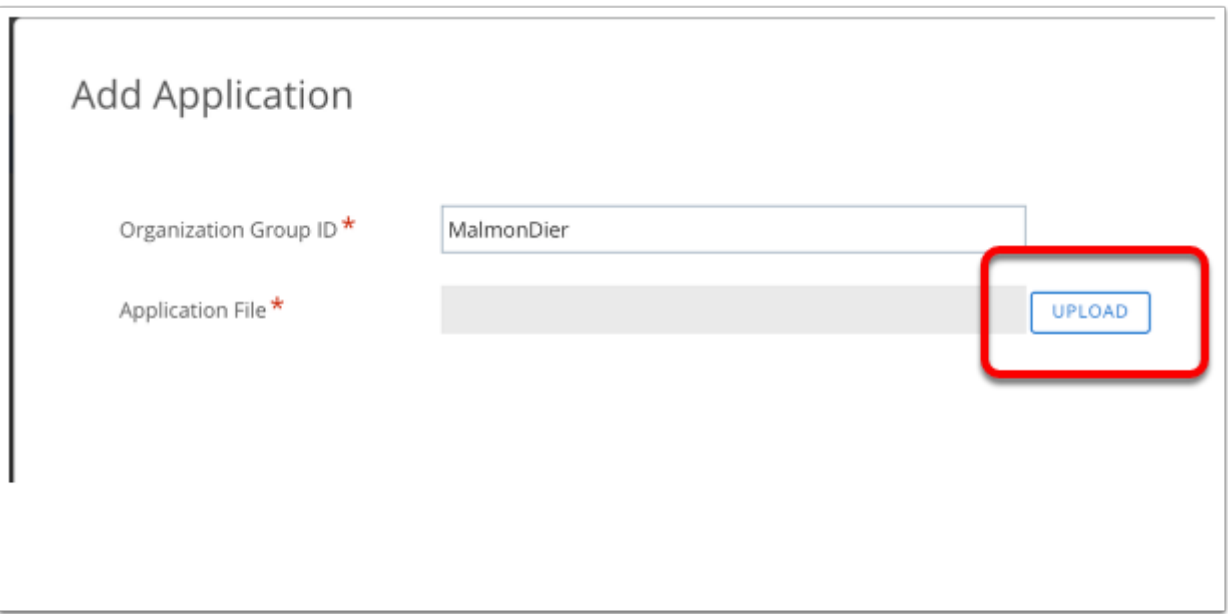

- 4. In the **Add Application** window:
	- Next to **Organizational Group ID: Leave default**
	- Next to **Application file** select **UPLOAD**

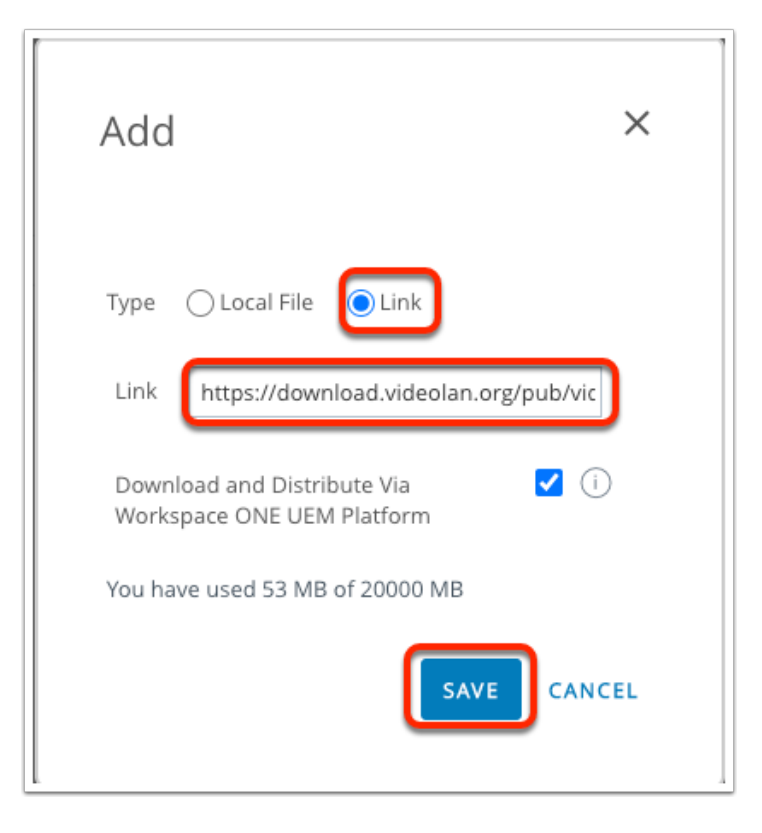

- 5. In the **Add** window
	- Choose the **Link** radio button
	- In the **Link** field **Copy and Paste** 
		- **https://get.videolan.org/vlc/3.0.16/win64/vlc-3.0.16-win64.msi**
	- Select **SAVE**

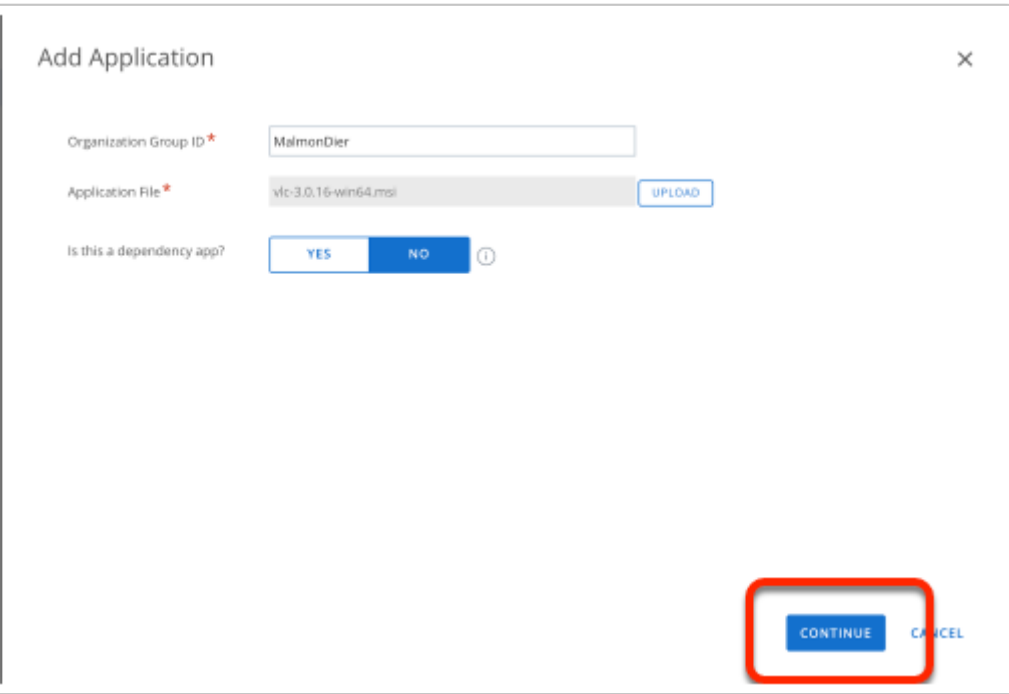

- 6. In the **Add application** window,
	- Select **CONTINUE**

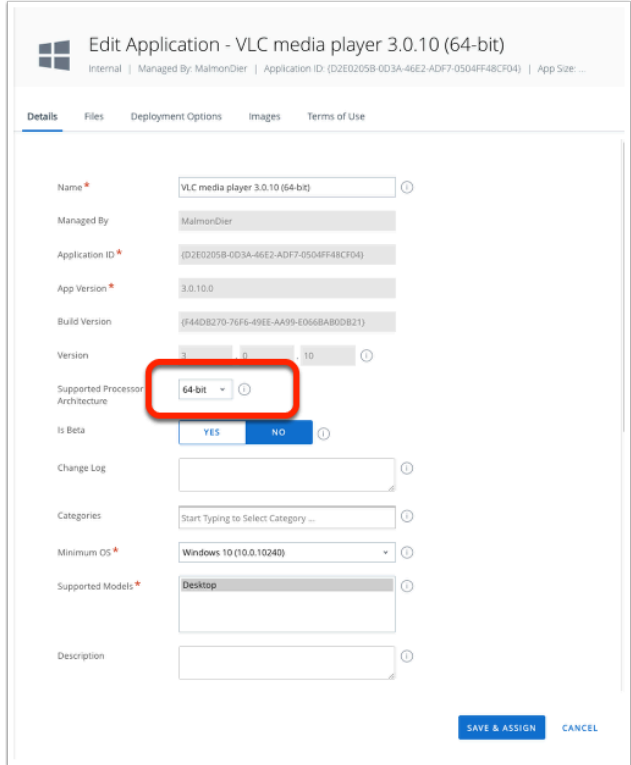

- 7. On the **Edit Application VLC media player 3.0xx** 
	- Under Details
		- Next to **Supported Processor Architecture** 
			- Select **64-bit**

• Select **SAVE & ASSIGN** 

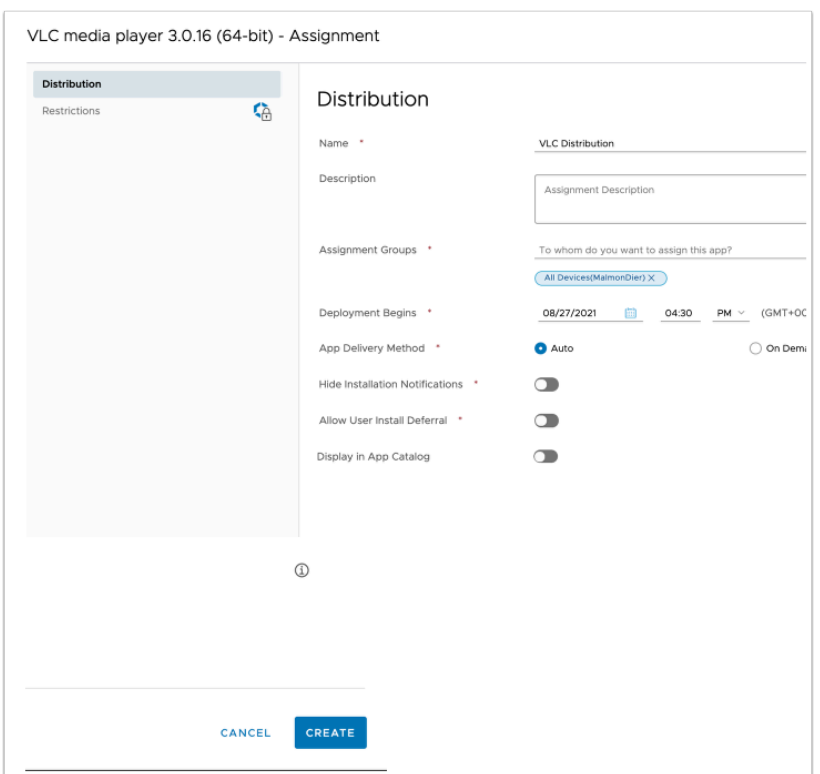

- 8. In the **VLC media player 3.0.16 (64-bit) Assignment** window add the following information
	- **Name: VLC Distribution**
	- **Description : Update**
	- **Assignment Groups: ALL Devices(YOUR ORG)**
	- **Deployment Begins : Choose a time that is 1 day behind your current time**
	- **App Delivery Method: On Demand** (we will trigger installations from intelligence)
	- **Allow User Install Deferral:** leave in Default position
	- **Display in App Catalog:** switch to NO **(grey)** position
	- Select **CREATE**

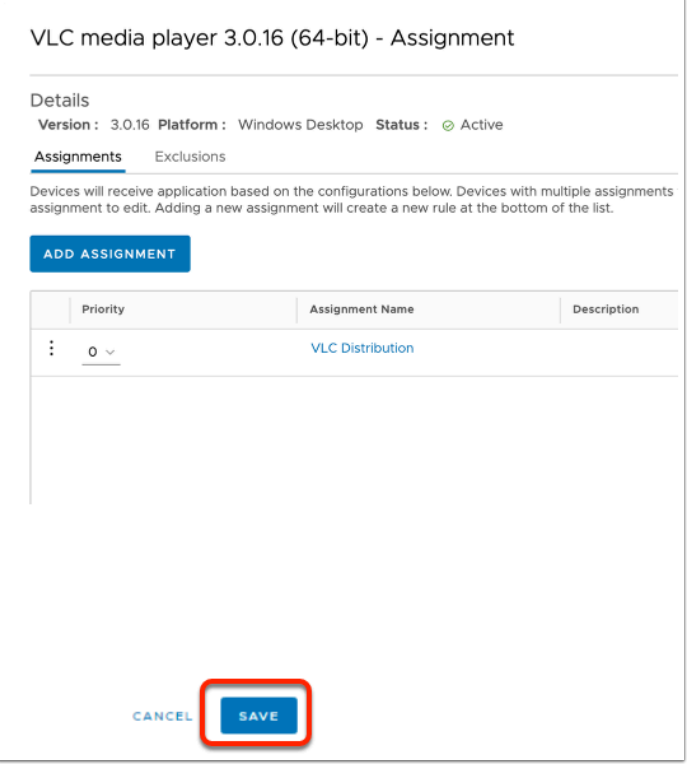

- 9. On the **VLC media player 3.0.16(64-bit) Assignment** window
	- Select **SAVE**

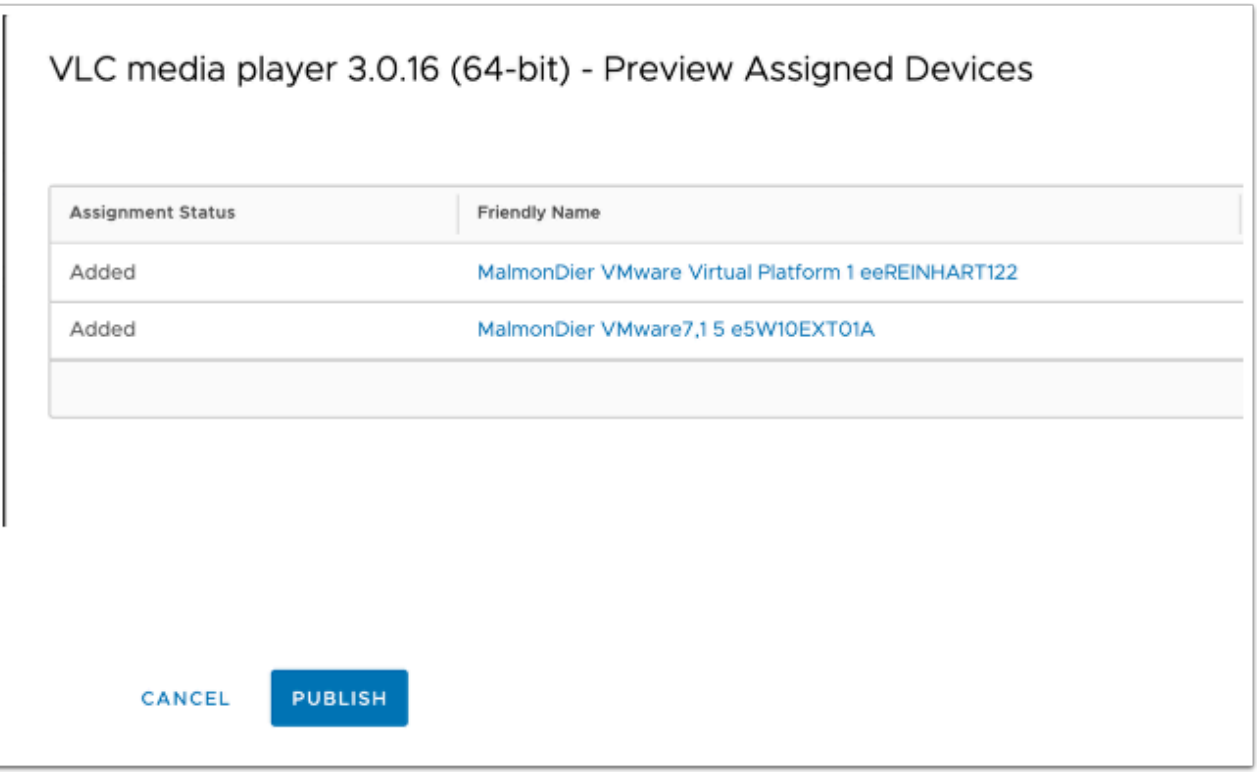

- 10. In the **VLC media player 3.0.16 (64-bit) Preview Assigned Devices** window,
	- Make sure your Windows machines are included
	- In the bottom right, select **PUBLISH**

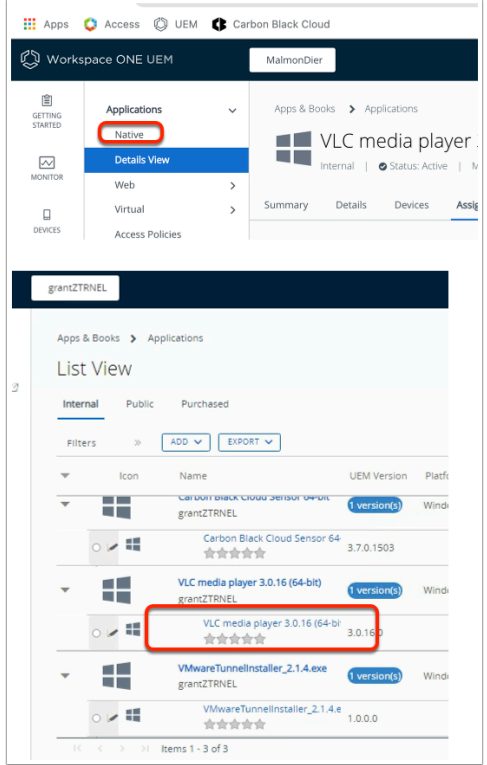

#### 11. Under Apps & Books

- Select **Native**
- Select the **VLC media player 3.0.16(64-bit)** application
	- Make sure you select the sub version of VLC media player

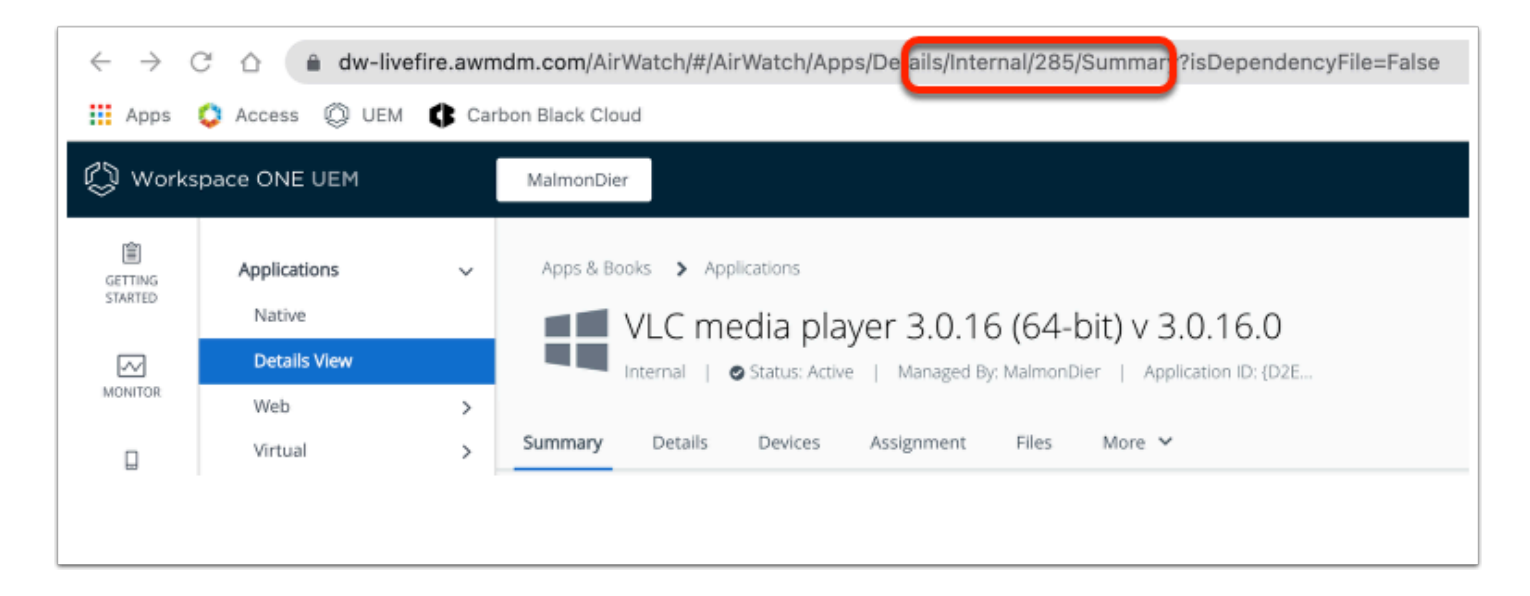

- 12. In Workspace ONE UEM URL address bar
	- In the **URL,** capture the number after the **"/internal/"** section.
		- We will use this **Application ID** in a later exercise.

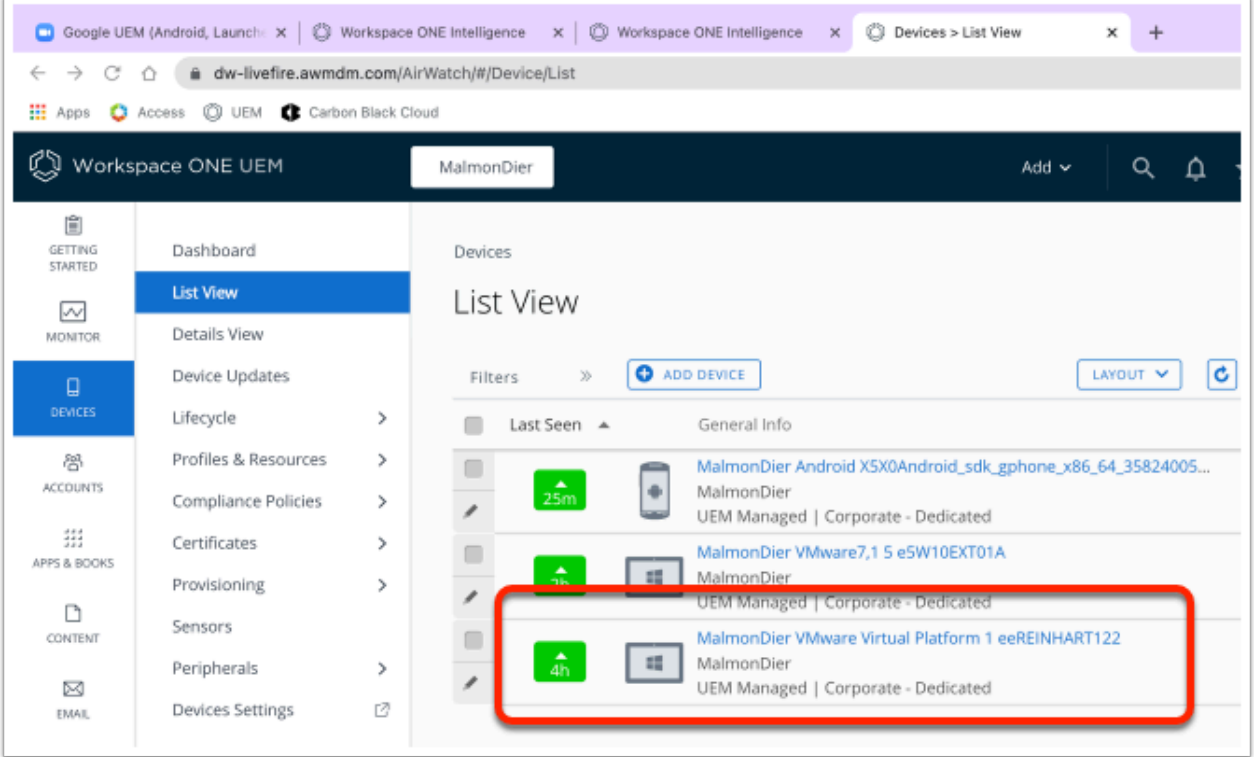

- 13. In the Workspace ONE UEM console
	- Select **Devices** > **List View**
	- Under **List View, select your Windows 10 desktop used on Day 1**

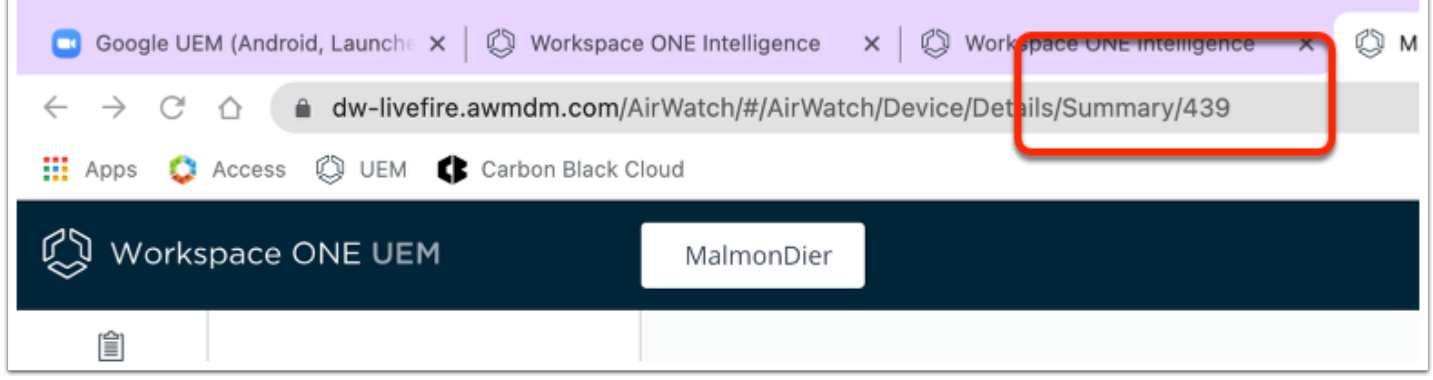

- 14. In the Workspace ONE UEM address bar
	- Note the Device ID next to **Summary** 
		- In this example the number happens to be **439**

### **Part 2: Configure Workspace ONE Intelligence**

In this part we will create a dashboard displaying the information about the application version distribution, and an automation to update the software version which have been deemed vulnerable.

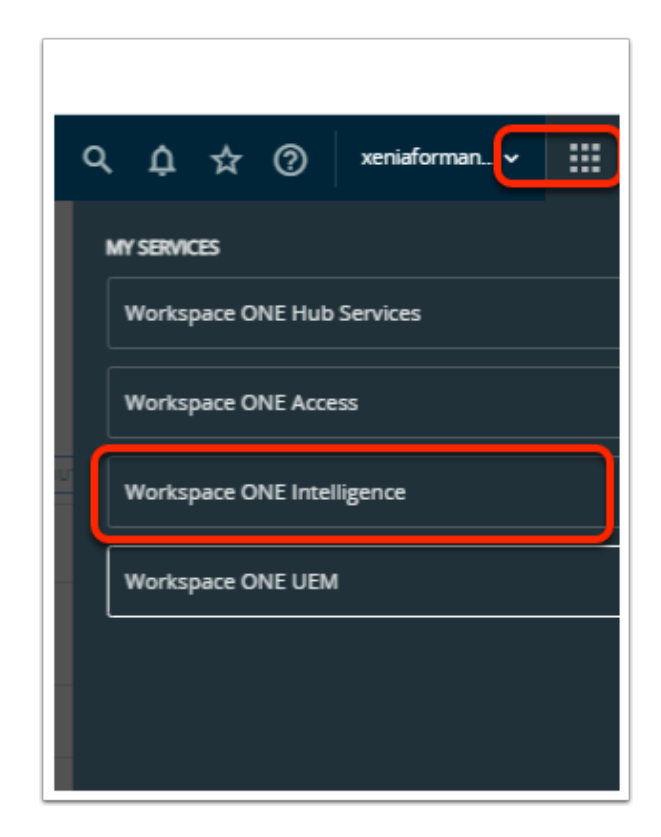

- 1. Switch to your **Workspace ONE Intelligence** console:
	- In the top right-corner of your **Workspace ONE UEM** Console,
		- select the **MY SERVICES** Menu
	- Select **Workspace ONE Intelligence**

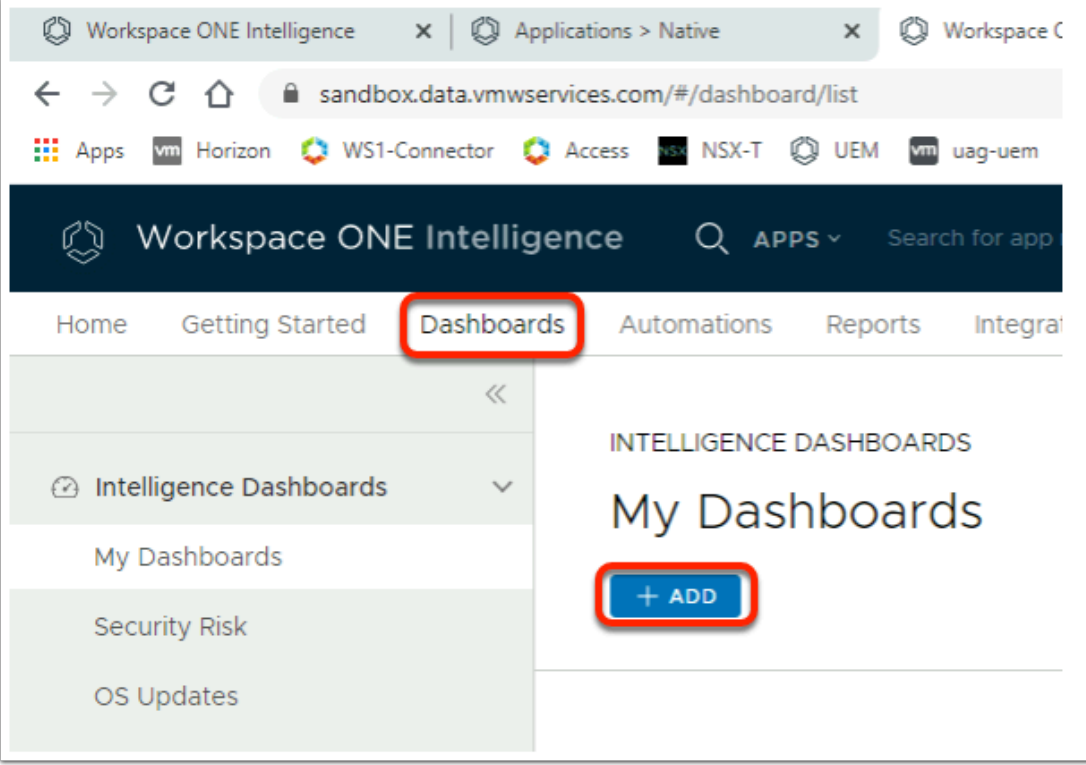

#### 2. In the Workspace ONE Intelligence console

- i. In the Menu bar,
	- select **Dashboards**
- ii. Under **MY Dashboards**,
	- select **+ADD**

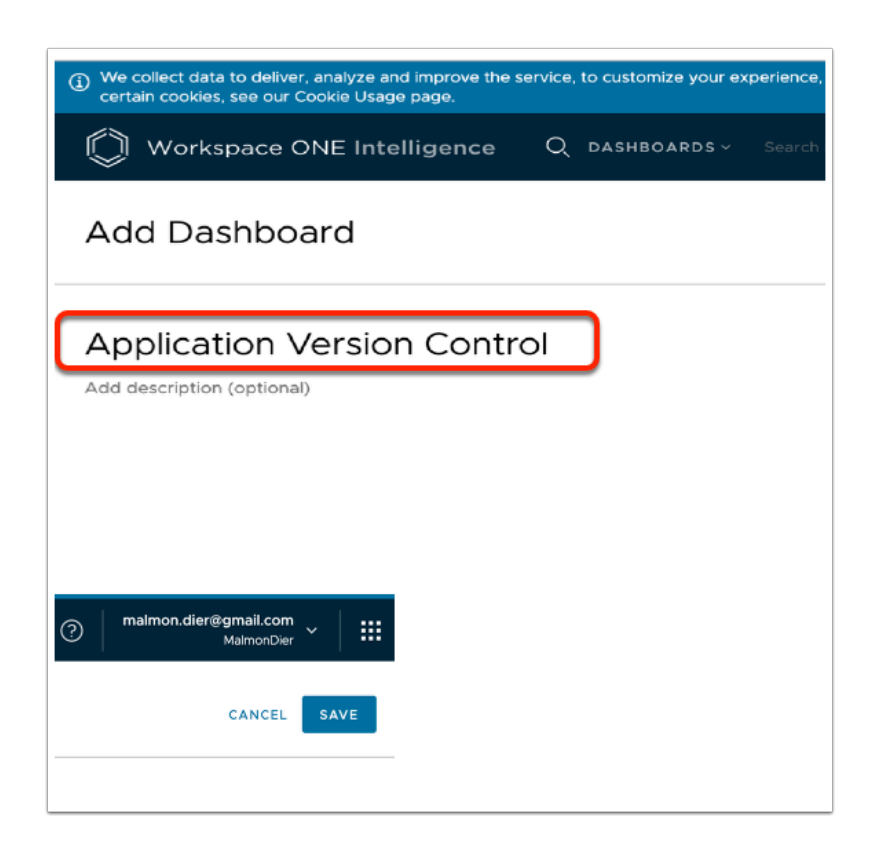

#### 3. In the **Add Dashboard** window

- i. In the **Name your dashboard** area,
	- Type **Application Version Control**
- ii. In the top right-hand corner,
	- Select **SAVE**

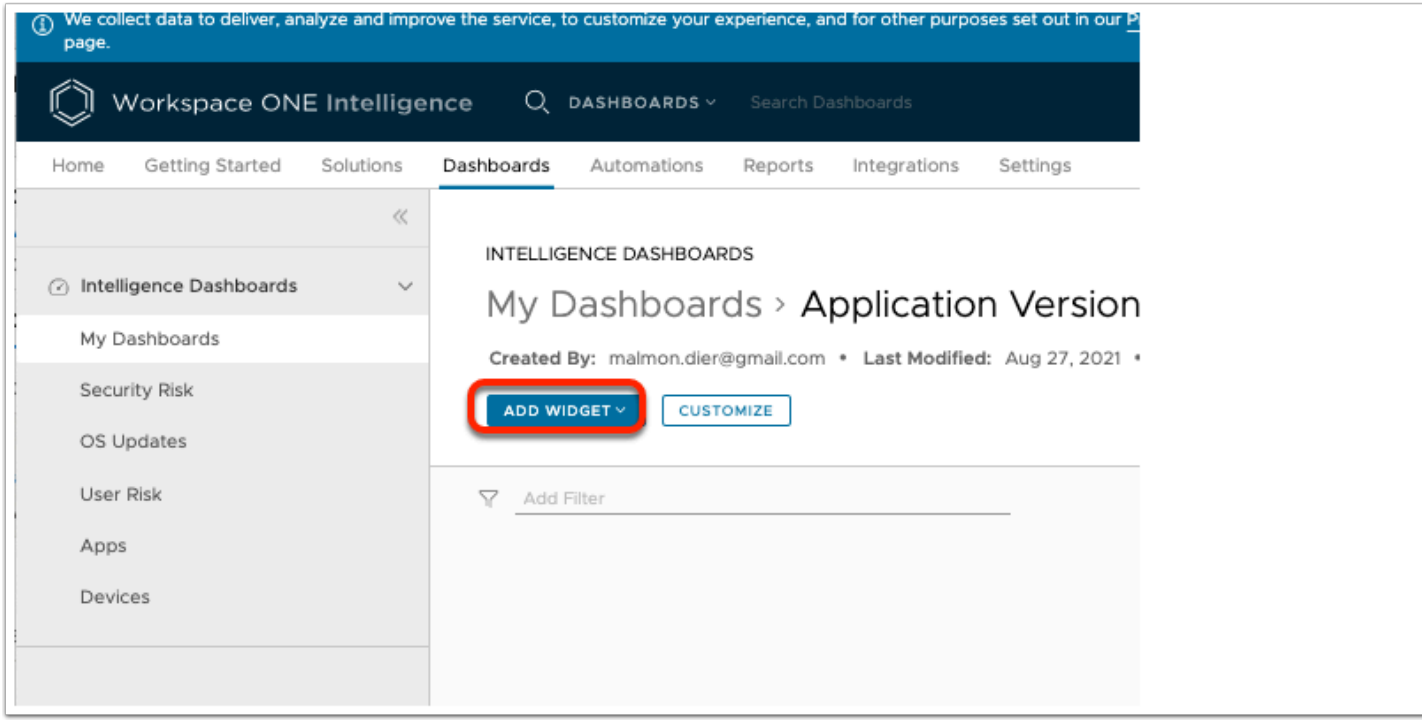

- 4. In the **My Dashboards > Application Version Control** window
	- Select **ADD WIDGET**

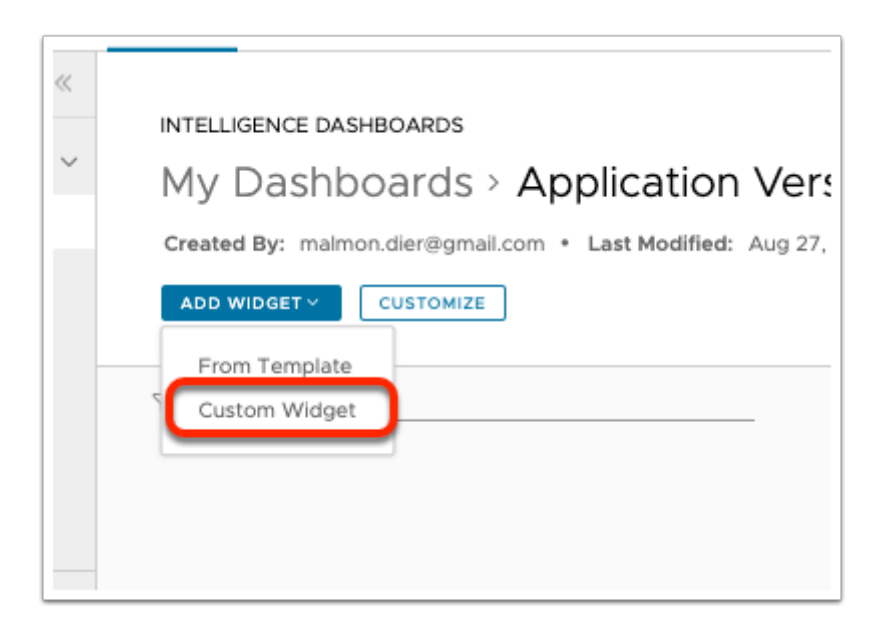

- 5. In the **My Dashboards > Application Version Control** window
	- From the dropdown, select **Custom Widget**

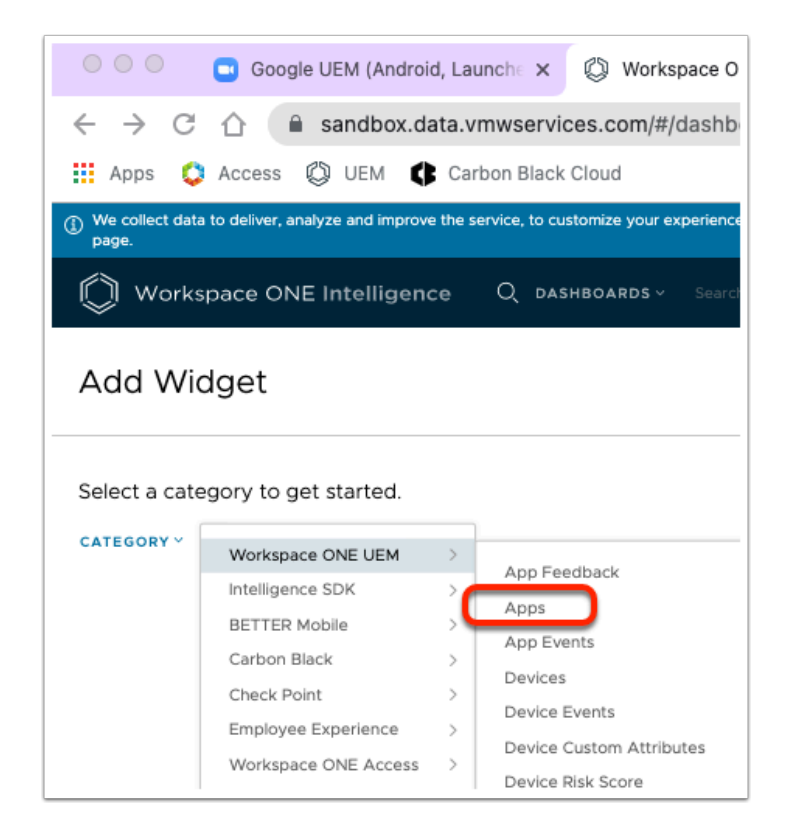

- 6. In the **Add Widget** window
	- Select the **Category dropdown** menu
	- Navigate to **Workspace ONE UEM > Apps**

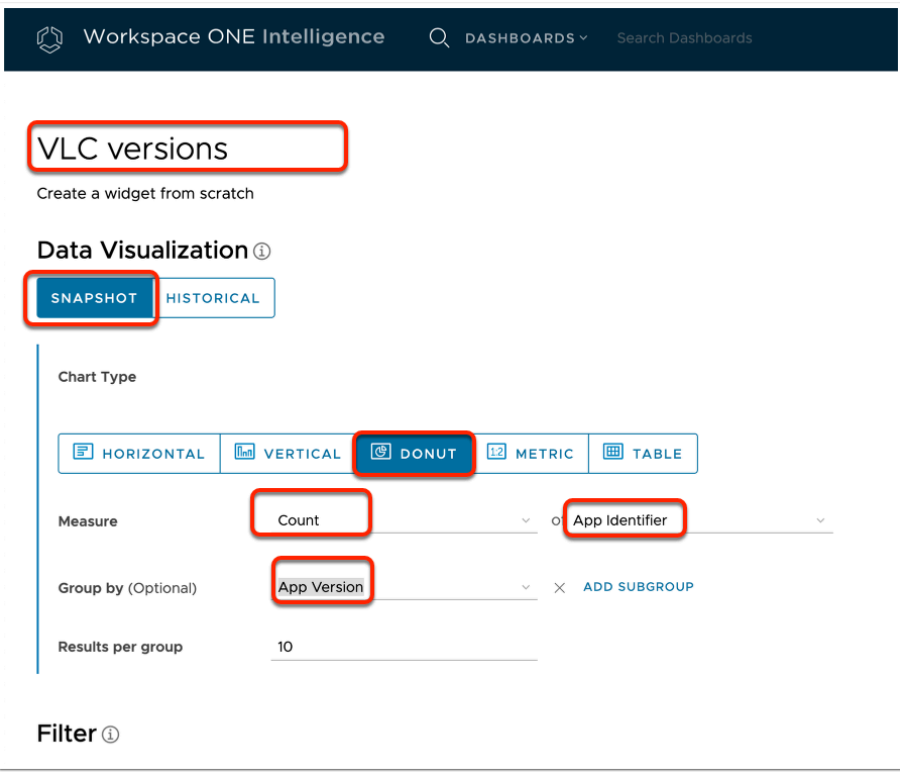

- 7. In the **Add Widget** window enter the following data:
	- i. In the **Blank name** field :

• type **VLC Versions** 

#### ii. Under **Data Visualization** section

- ensure **SNAPSHOT** is selected
- iii. Under **Chart type** section,
	- select **DONUT**
- iv. Next to **Measure** 
	- In the first field , ensure **Count** is selected
	- In the second field , search for value **App Identifier**
- v. Next to the **Group by** field :
	- From the dropdown select **Apps** > **App Version**
- vi. Scroll down to the **Filter** section

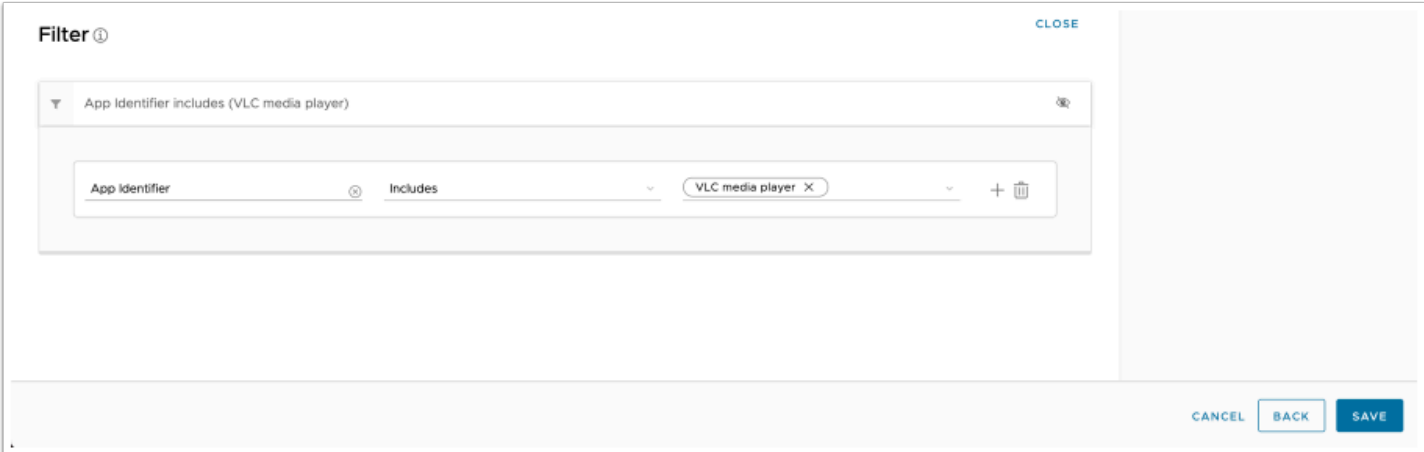

- 8. In the **Add Widget** window > **Filter** Area
	- Under **Empty Rule**,
		- In the second line, in **Search**, select the **dropdown menu**,
			- select **Apps > App Identifier**
		- In the same line, *second column*, ensure **Includes** is selected.
	- In the same line, *third column*,
		- Start typing **VLC** and select **VLC media player**
		- In the top-right corner, select **SAVE**

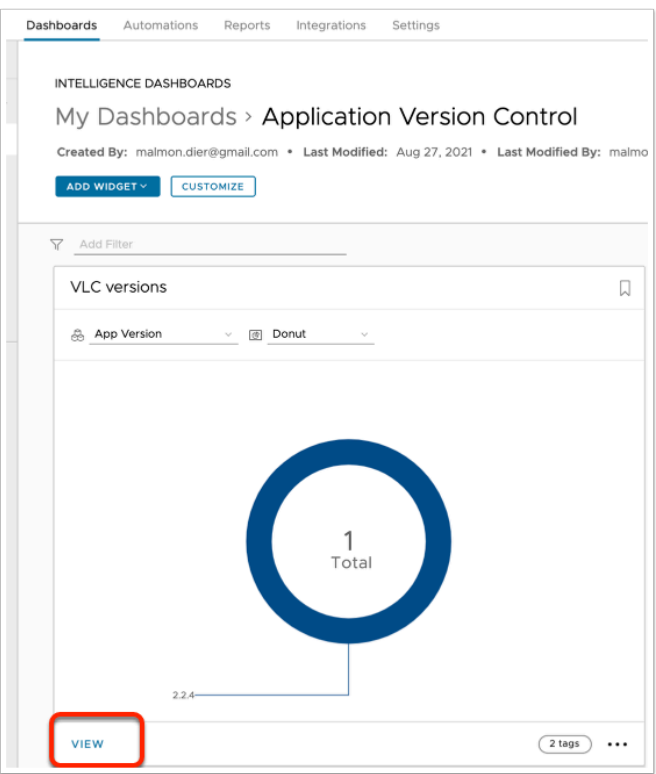

- 9. In the **My Dashboards** window
	- Select **VIEW**

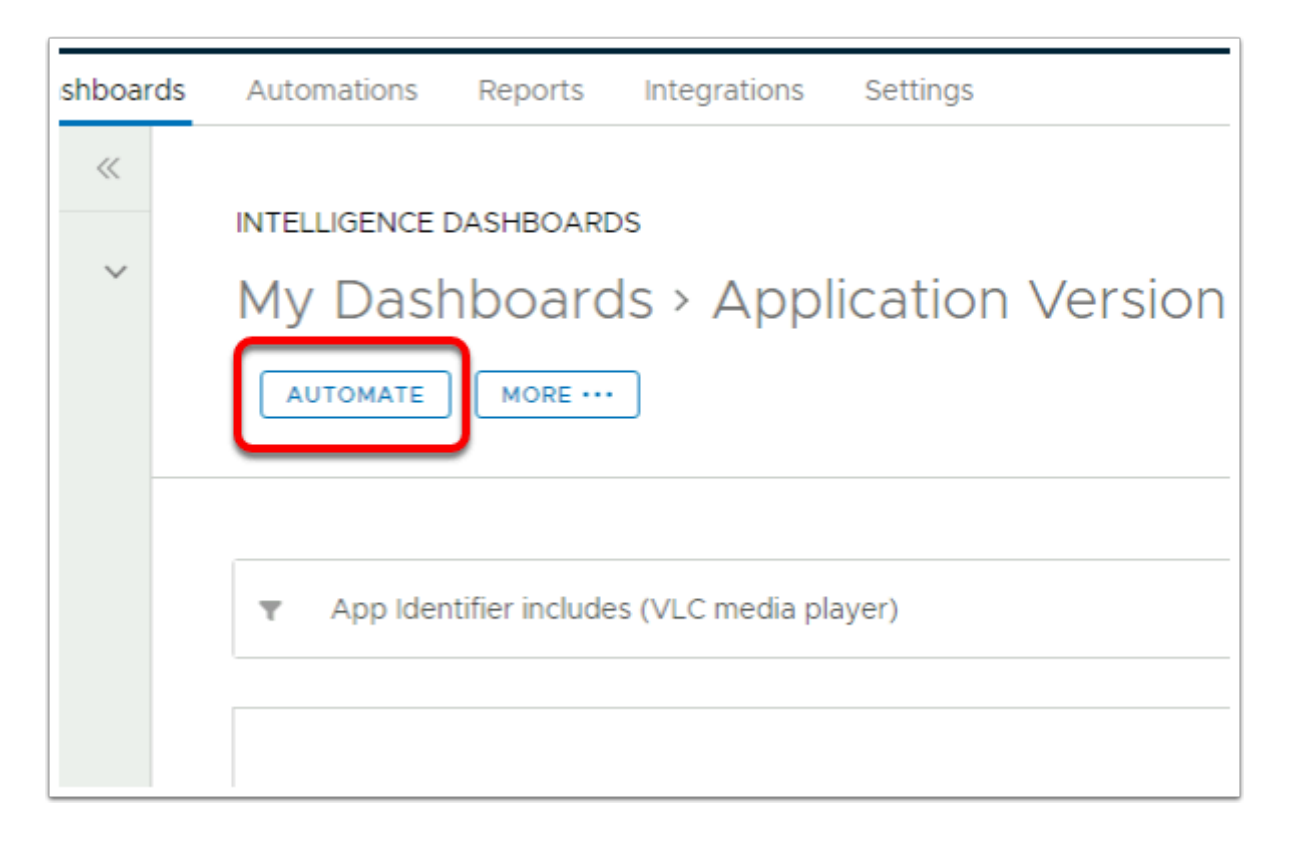

### 10. Under **My Dashboards/Application version control**

• Select **AUTOMATE** 

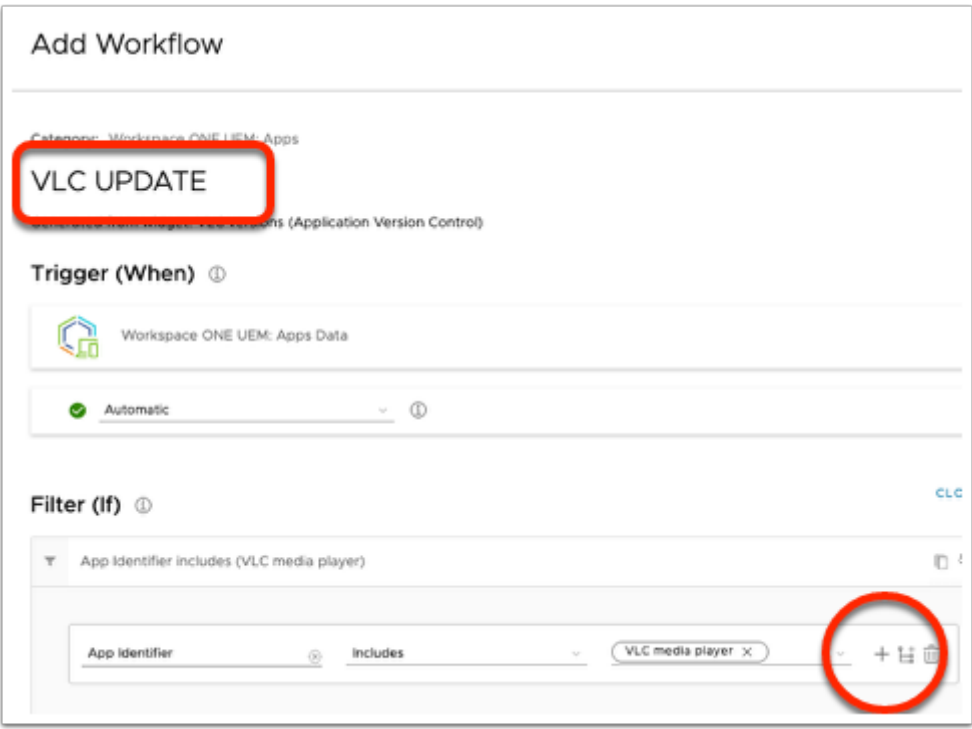

#### 11. In the **Add Workflow window**

- In the **Name your workflow** area,
	- type **VLC UPDATE**
- At the end of your first **Filter**,
	- Select the **PLUS SIGN** to add another filter

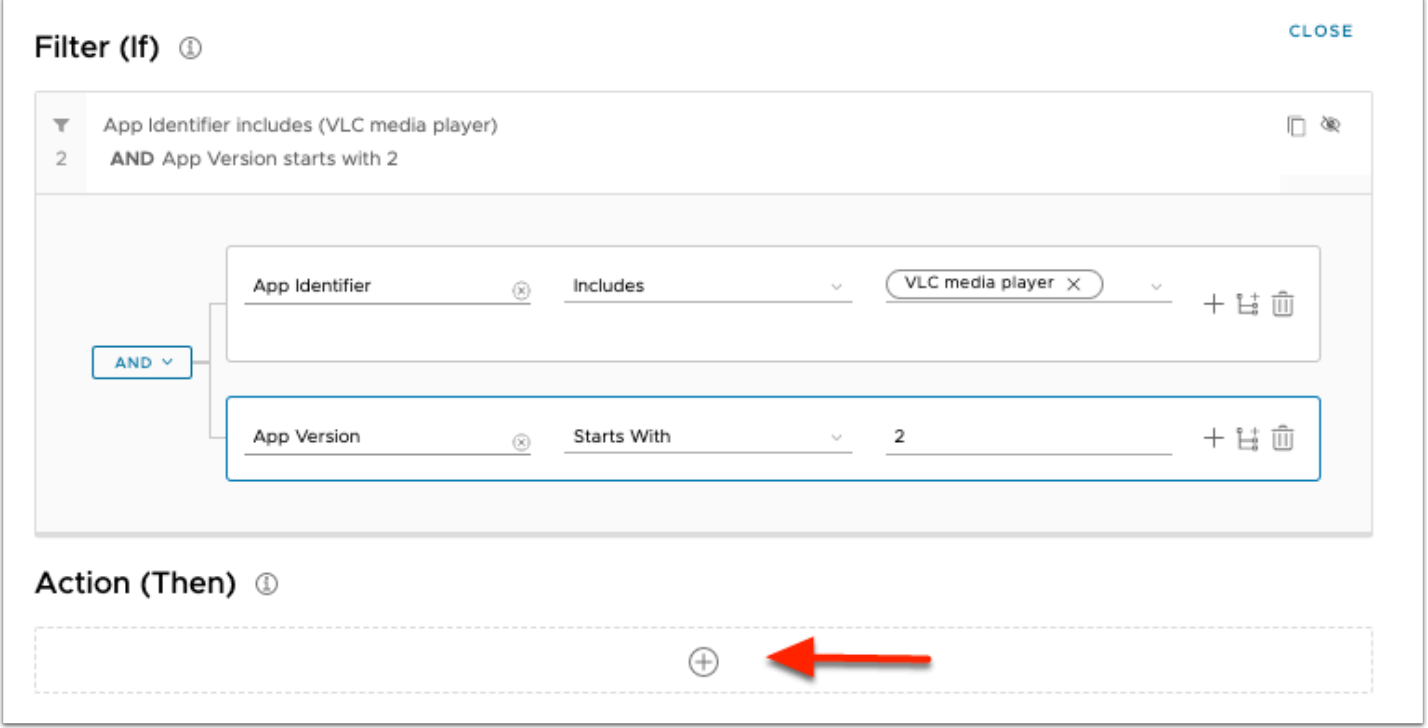

### 12. In the **Filter (If)** area **second** row:

- i. In the first column,
	- from the dropdown, select **Apps** > **App Version**
- ii. In the second column,
	- from the dropdown, select **Starts With**
- iii. In the 3rd column,
	- type **2**
- iv. Under **the Action (Then)** section
	- select the "**+**" sign

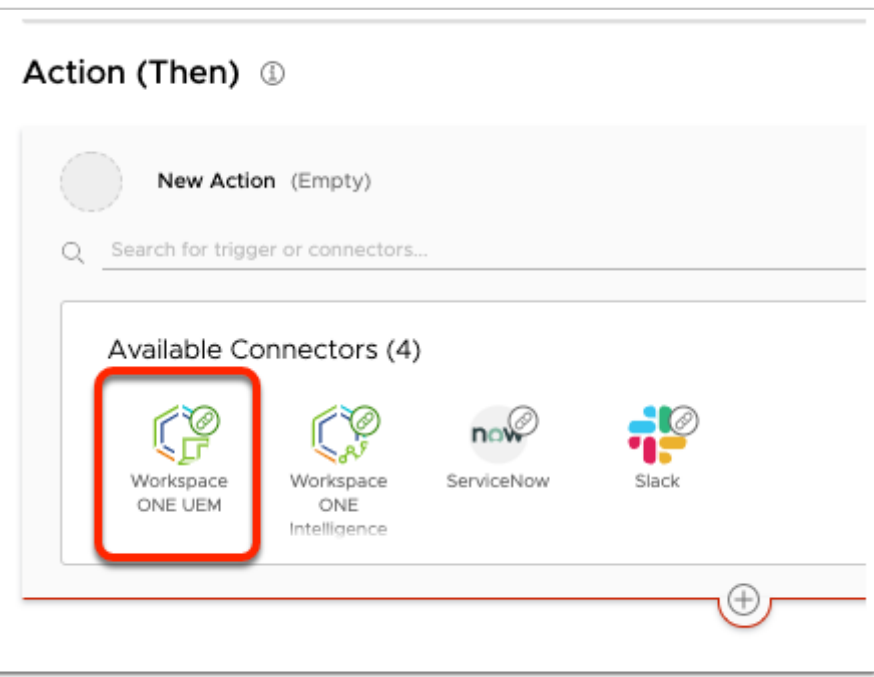

#### 13. Under **Available Connectors**

• Select the **Workspace ONE UEM** connector

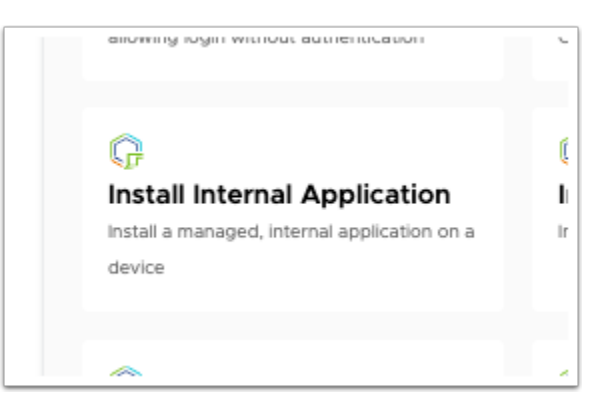

#### 14. Under **Available Connectors**

• Scroll down and select **Install Internal Application** 

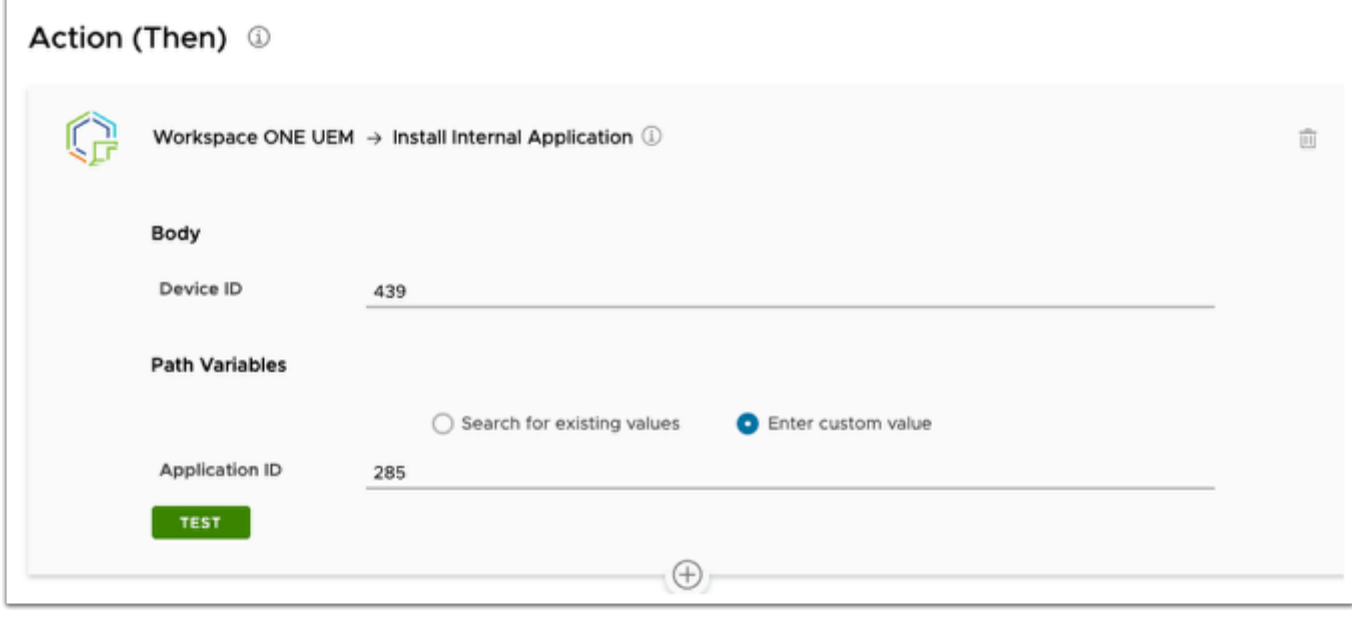

#### 15. In the **Action (Then)** window

- Next to **Device ID** 
	- enter your custom **Device ID** 
		- In this example the number is **439**
- Under **Path Variables**,
	- Ensure the **radio button** next to " **Enter custom value "** is selected
- Next to **Application ID** 
	- enter your custom **Application ID** 
		- In this example the number is **285**

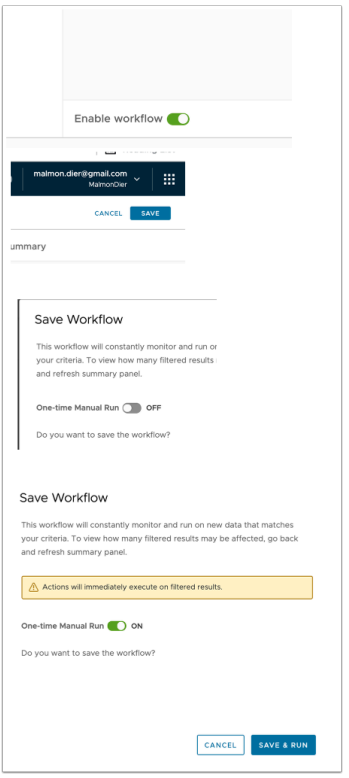

#### 16. In the **Add Workflow** window

- In the bottom right corner
	- Move the **Toggle** next to **Enable workflow (GREEN)**
- In the top right corner
	- Select **SAVE**
- In **Save Workflow** window
	- Next to **One-time Manual Run** 
		- Move the **toggle** right
		- Select **SAVE & RUN**

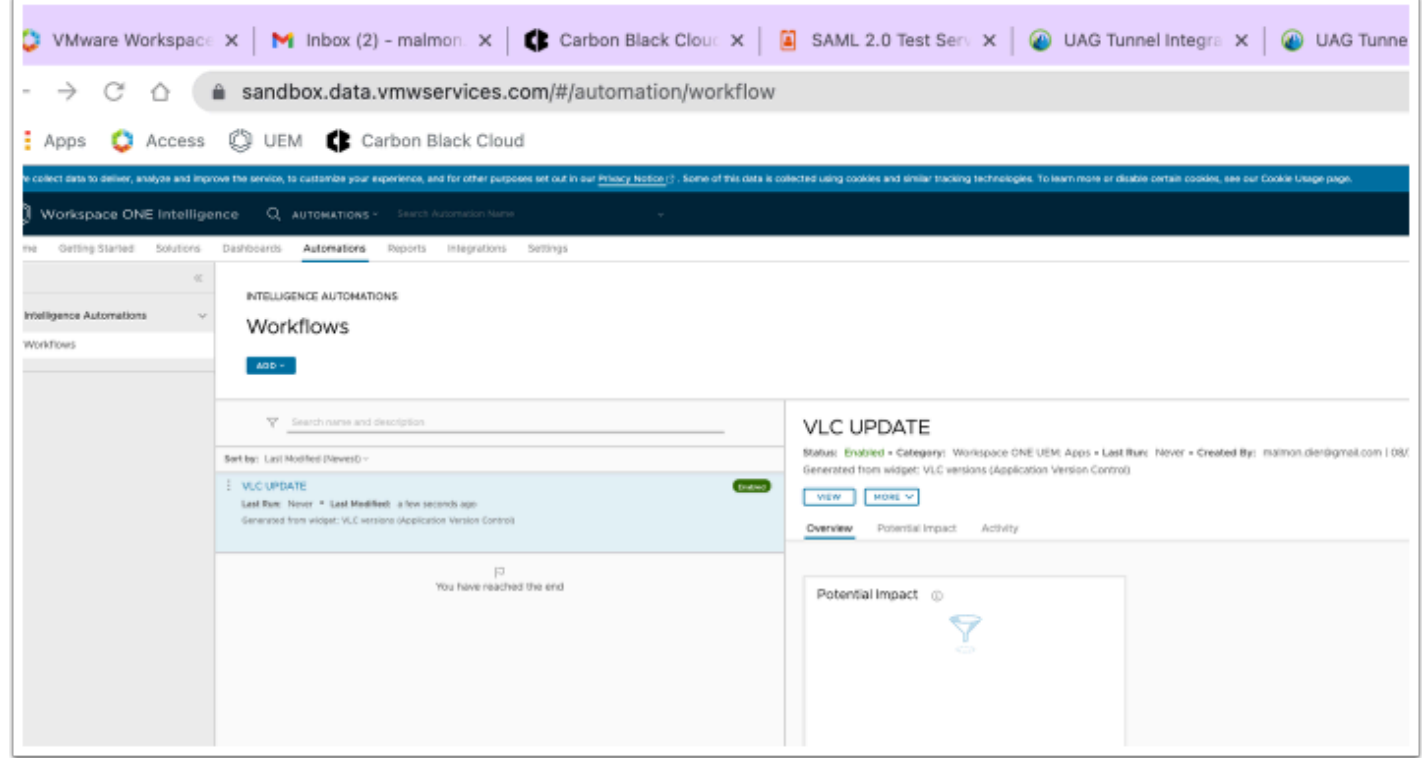

- 17. You should now see your newly created automation.
	- leave this window open for later use.

### **Part 3: Verifying automation functionality**

In this part we will see in action the automation you just created, from the virtual machine and the Workspace ONE Intelligence dashboard.

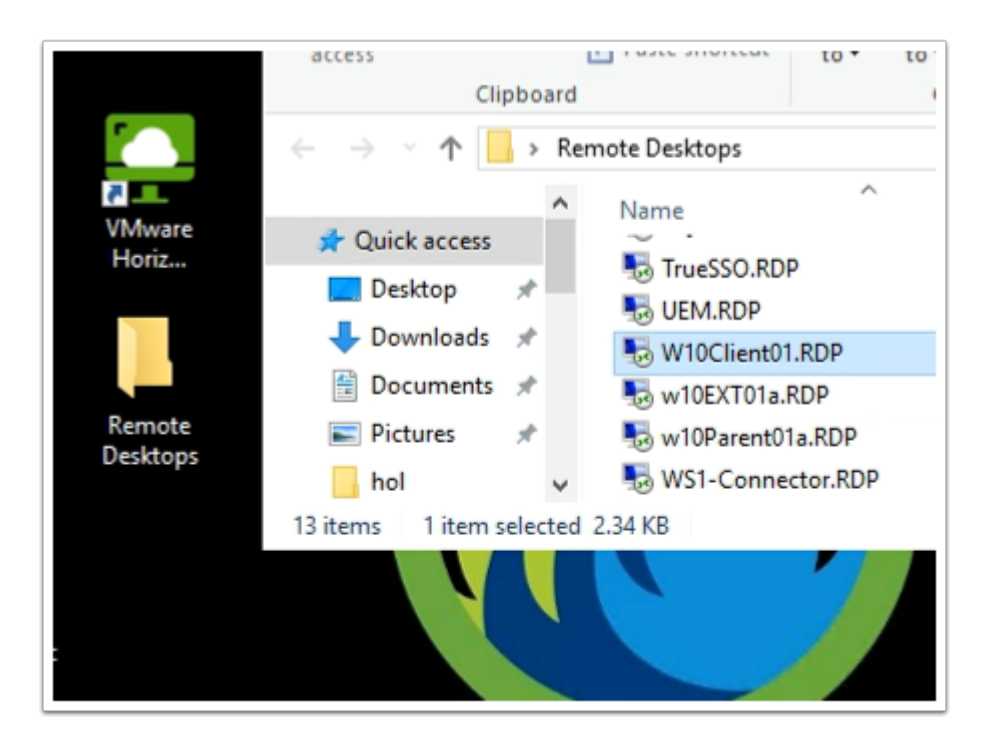

- 1. From your **Controlcenter server** desktop:
	- Open the **Remote Desktops** folder
	- Double click the **W10Client01.RDP** shortcut

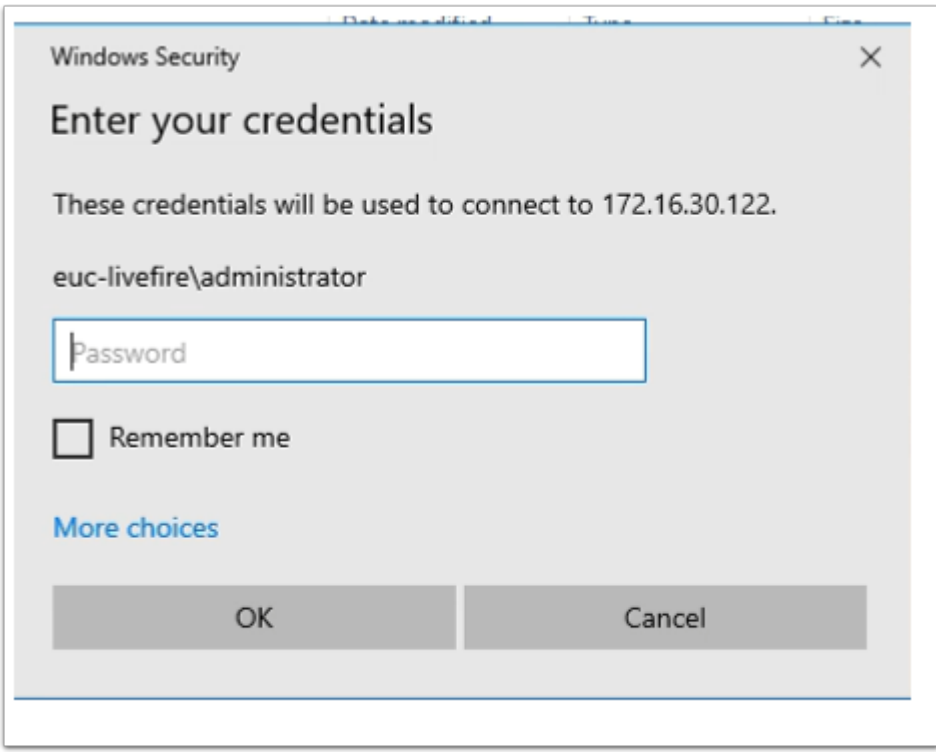

- 2. In the **Windows Security** window
	- Enter **VMware1!** in the password field
	- Select **OK**

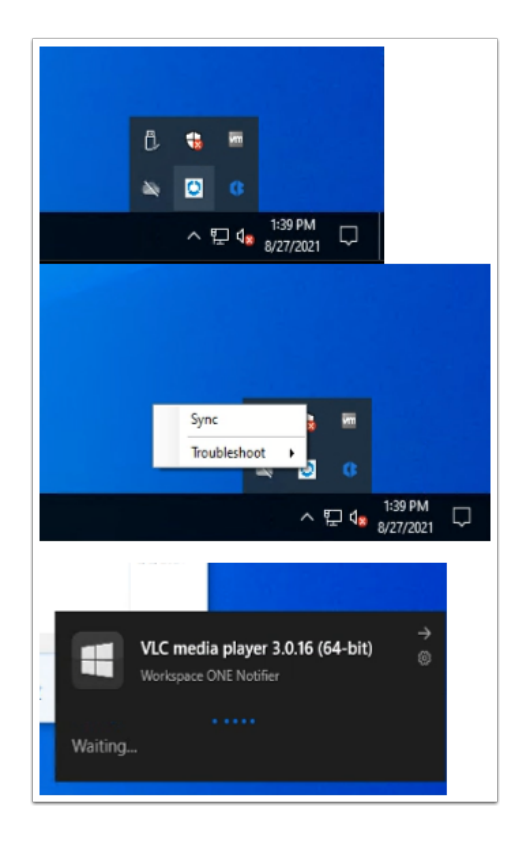

#### 3. On your **W10Client01**

- In the notification area, right click the **Workspace ONE hub App**
- Select **Sync** 
	- After a few minutes you should see a notice that VLC Media player is installing

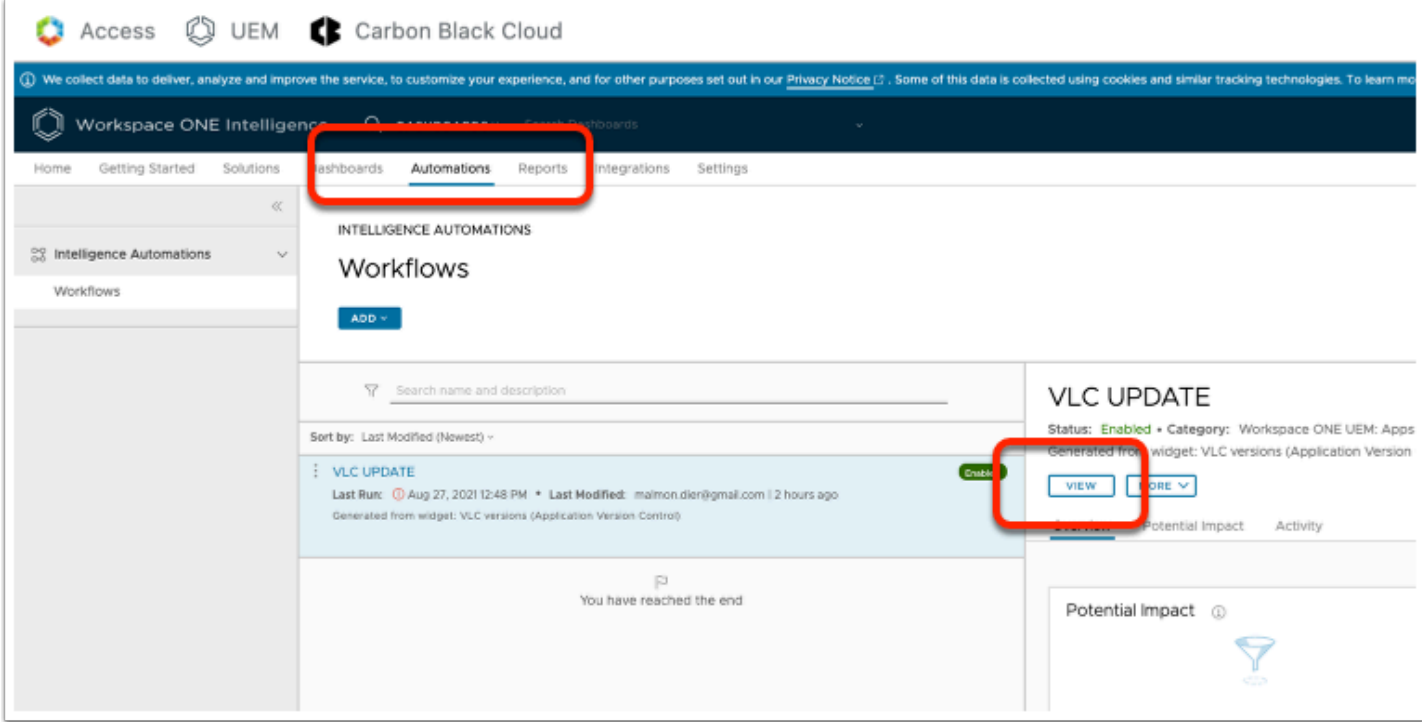

- 4. Switch back to **Workspace ONE Intelligence** 
	- From the title tabs, select **Automations,**

• Under **VLC UPDATE** select **VIEW** 

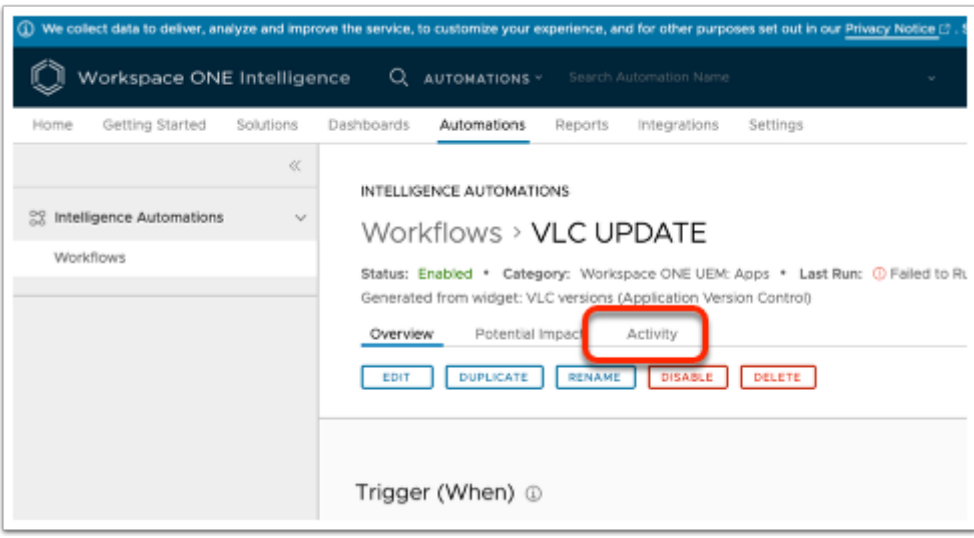

- 5. Under the **Workflows > VLC UPDATE** page,
	- Select the **Activity** tab

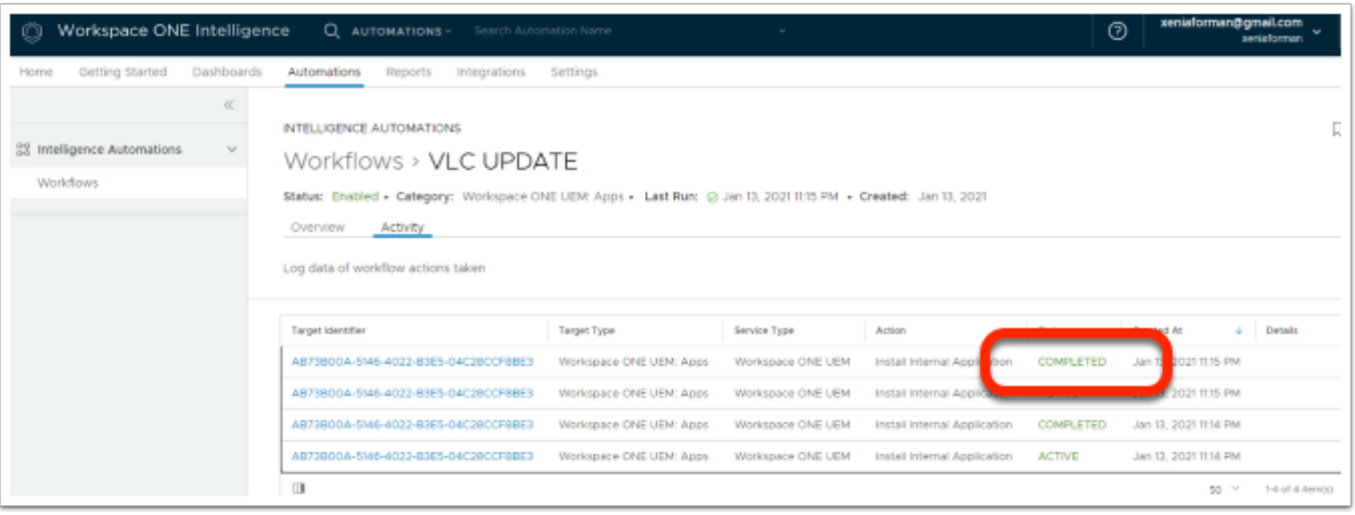

- 6. In the **Workflows > VLC Update** window
	- Select the **Activity tab**,
		- Check and refresh the **Activity** window until you see an install action show up as **COMPLETED**

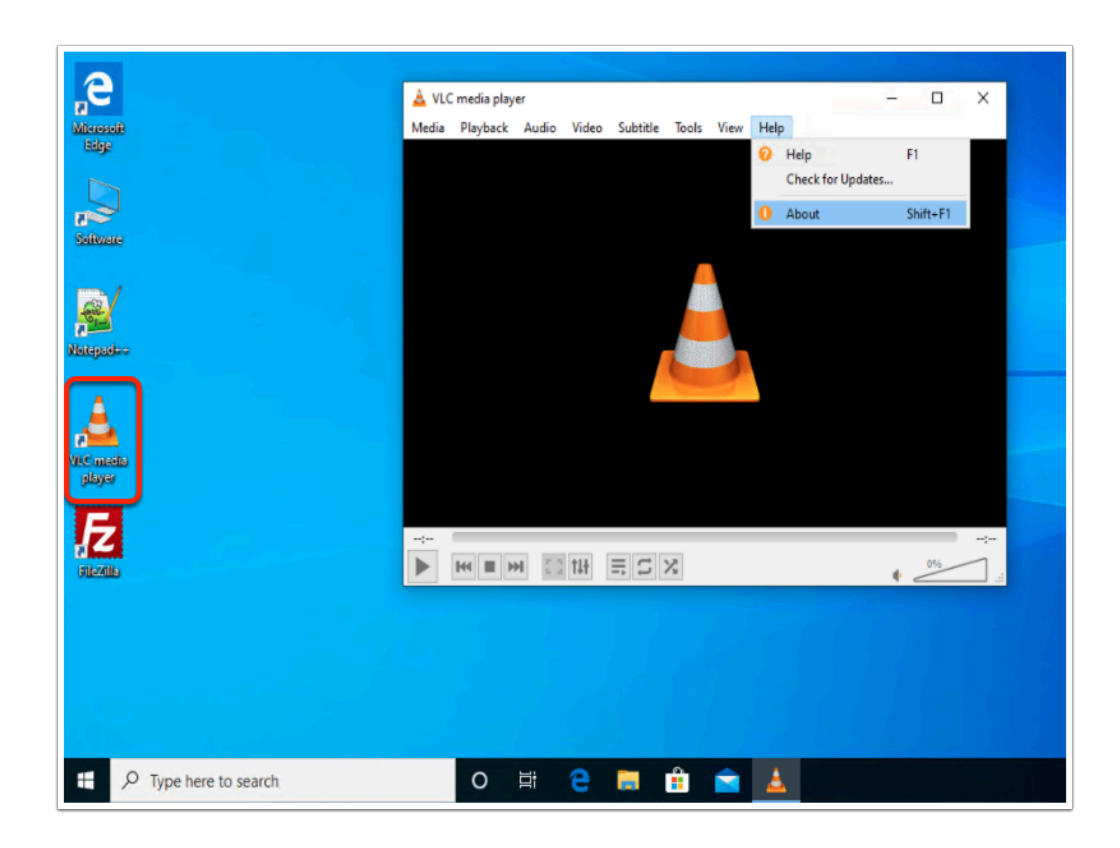

- 7. Switch back to your Windows 10 vm remote desktop session:
	- From your desktop, select the **VLC media player shortcut** 
		- You will notice, at first launch, configuration completes
	- In the VLC window go to **Help > About**

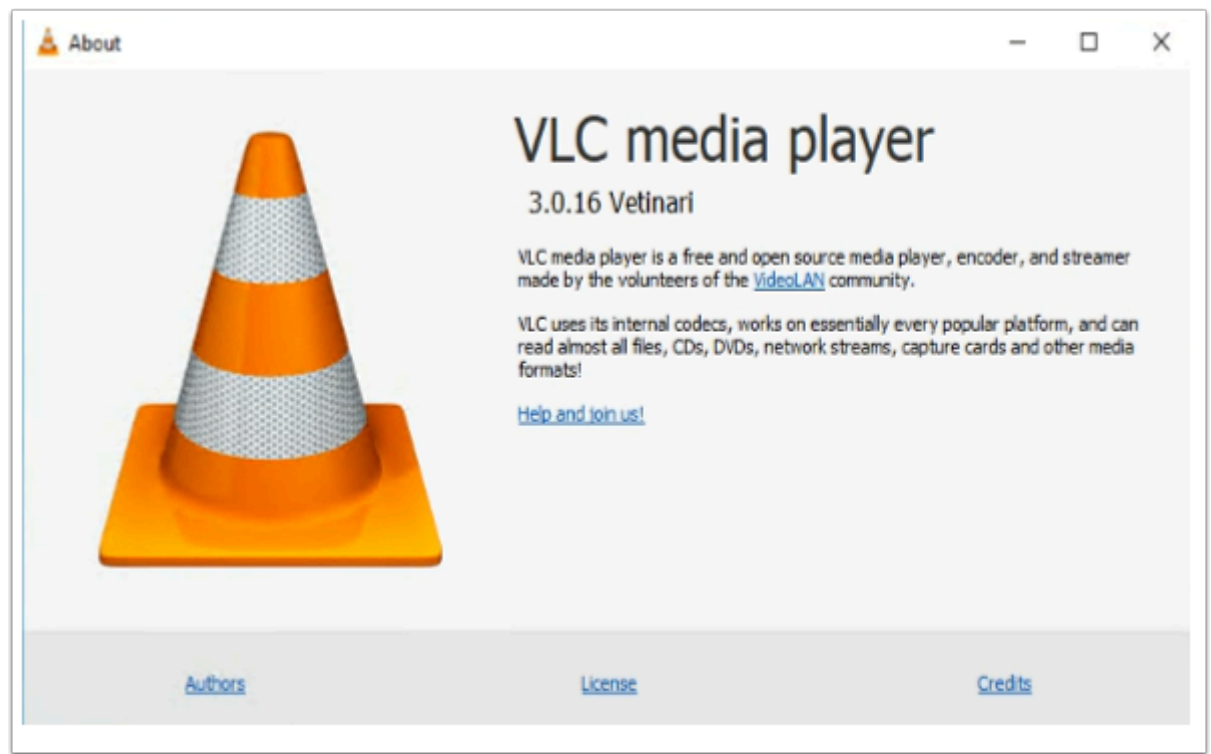

#### 8. In the **VLC About** window

- Observe the version number, It should match the screenshot,
- If It does your **VLC Media player** application has been updated successfully.